#### **Using the Integrated Browser**

If enabled by your administrator, you can use the integrated browser to view intranet and internet web pages while working within Agent Desktop. The administrator can configure the integrated browser so that popup windows are displayed either as a new tab in the integrated browser, or as a regular Internet Explorer popup window. The integrated browser can have up to 10 tabs, each displaying a different web page. The first tab is always reserved for web pages that your supervisor pushes to you. This enables your supervisor to assist you during a call by providing information that will help you work with a customer.

If configured by your administrator, you can access another website by selecting it from the Work Sites list or by typing a URL in the Address field. To return to your home page, click Home.

#### **Answering E-Mail**

(Premium only) If you are assigned to an e-mail contact service queue (CSQ), you can answer customer e-mail. Click the E-Mail Ready button on the toolbar to receive the next available e-mail in the CSQ. Select the e-mail in the contact appearance window to read the e-mail in the Agent E-Mail tab of your integrated browser. Type your reply in the Response pane and click Send to reply to the e-mail.

You can also transfer the e-mail to another CSQ, re-queue the e-mail so that it can be handled by another agent, save the e-mail as a draft to work on at a later time, or delete the e-mail.

When you receive a call, the current e-mail is automatically saved as a draft.

Your administrator configures how many e-mails you can have in your contact appearance pane at one time. The maximum allowed is four saved as drafts and one in process, for a total of five e-mails.

### **E-Mail Re-queue on Logout**

If the re-queue on logout option is enabled, all your e-mails are requeued to another agent when you log out. When you re-queue an e-mail, any messages you wrote in reply that are in a draft state are saved automatically with the original e-mail.

**Americas Headquarters** Cisco Systems, Inc. 170 West Tasman Drive San Jose, CA 95134-1706 **TISA**  http://www.cisco.com Tel: 408 526-4000 800 553-NETS (6387) Fax: 408 527-0883

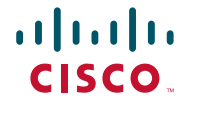

[Cisco and the Cisco Logo are trademarks of Cisco Systems, Inc. and/or its affiliates in the U.S. and other countries. A listing of Cisco's trademarks can be found at](http://www.cisco.com/go/trademarks) http://www.cisco.com/go/trademarks.com/go/trademarks.com Third party trademarks mentioned are the property of their respective owners. The use of the word partner does not imply a partnership relationship between Cisco and any other company. (1005R)<br>Any Internet Protocol (IP) ad © 2010 Cisco Systems, Inc. All rights reserved. © 2010 Calabrio, Inc. All rights reserved.

# $\mathbf{d}$  and  $\mathbf{d}$ **CISCO**

### **QUICK START GUIDE**

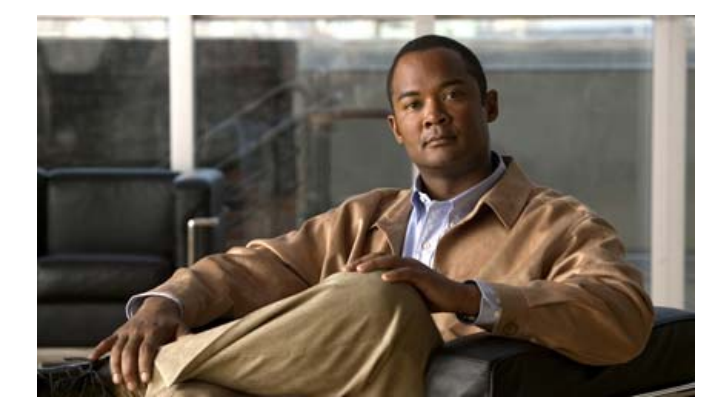

# **Cisco Agent Desktop**

**CAD 8.5 for Cisco Unified Contact Center Express 8.5 Cisco Unified Communications Manager Express Edition**

- **1**[Toolbar Buttons and Keyboard Shortcuts](#page-1-0)
- **2**[Common Tasks](#page-1-1)

# <span id="page-1-0"></span>**1 Toolbar Buttons and Keyboard Shortcuts**

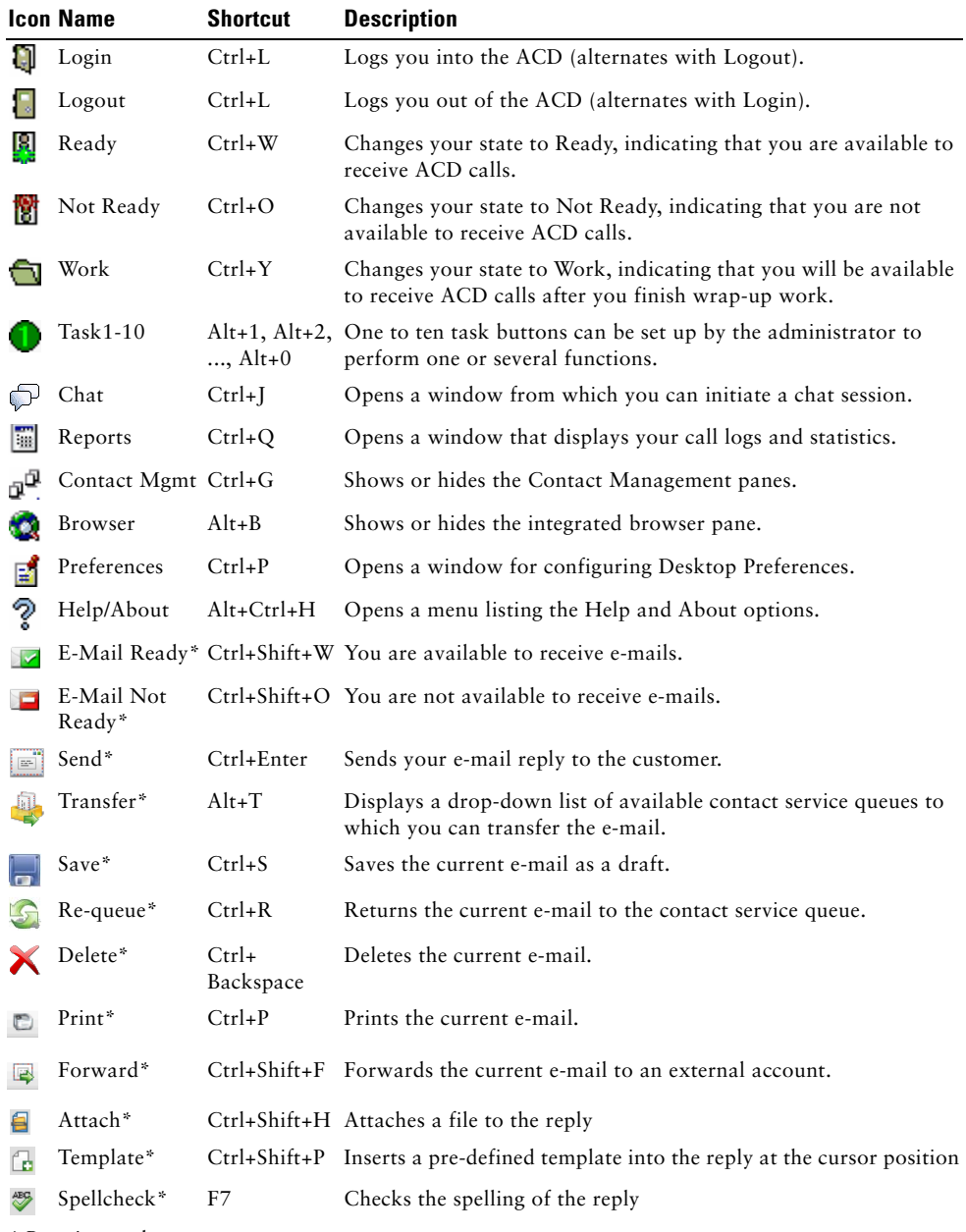

\* Premium only

# <span id="page-1-1"></span>**2 Common Tasks**

### **Changing Your Agent State**

To change your agent state, click the appropriate state button on your toolbar. Buttons for invalid states will be disabled. If you change your agent state while on a call (in the Talking state), your state will change after you hang up. The agent state buttons indicate the state you clicked, not your current state.

### **Using Reason Codes**

When you change your state to Not Ready or log out, you might be prompted to select a reason code. Reason codes are configured by your administrator, and describe the reason you are changing your agent state.

When you are prompted to enter a reason code, select the appropriate code from the Reason Codes window and click OK.

### **Using Wrap-up Data Descriptions**

When you change your state to Work, you might be prompted to select a wrap-up data description. Wrap-up data descriptions are configured by your administrator, and describe the outcome of the call.

When you are prompted to enter wrap-up data, select the appropriate description from the Select Call Wrap-up window and click OK.

# **Handling Phone Calls**

You must use your hard IP phone to handle (answer, dial, transfer, conference, and hold) calls.

### **Sending a Chat Message**

On the toolbar, click Chat. In the Contact Selection window, double-click the name of the person with whom you want to chat. In the chat window that opens, type your message in the lower section of the window. If you want your message to pop on the recipient's screen, select the High Priority check box.

You can make a call, transfer a call, or conference a call to anyone listed in your Contact Selection window using the call control actions. Right-click the name of the person you want to call and select the desired action from the popup menu. To call someone, you must be logged into Agent Desktop and be in an agent state that allows you to make a call.

# **Viewing Agent Real Time Displays**

Click the Reports button on the toolbar. In the Real Time Displays window, select the display you want to view from the Real Time Displays drop-down list.

You can sort the display by any column in ascending or descending order by clicking on the column header.